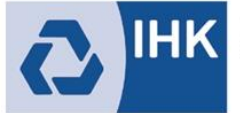

Industrie- und Handelskammer Mittlerer Niederrhein

## Aktivierung der Verzeichnisführung digital (Vertragsmanagement Antragsteller)

1. Öffnen Sie das ASTA-Infocenter und gehen Sie zu "Einstellungen".

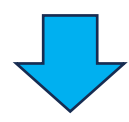

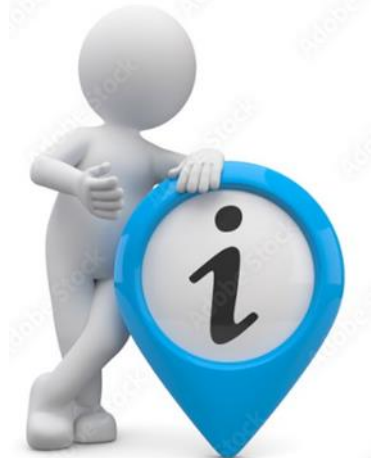

2. Gehen Sie unter dem Punkt "Einstellungen" zu "Berechtigungen verwalten" und dort auf Vertragsmanagement Antragsteller hinzufügen. Wählen Sie nun die Firma aus, für die Sie digitale Ausbildungsverträge erstellen.

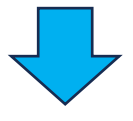

3. Geben Sie die Mailadresse des Mitarbeiters/der Mitarbeiterin ein, die die Verträge erstellen soll. Klicken Sie anschließend auf Account überprüfen.

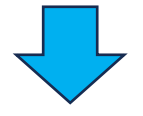

4. Nachdem das Programm bestätigt hat, dass die Überprüfung erfolgreich war und der Account angelegt werden kann, drücken Sie auf Berechtigung vergeben. Der angelegte Mitarbeiter kann sich nun mit den Zugangsdaten direkt im Asta Infocenter [\(https://unternehmen.gfi.ihk.de/welcome\)](https://unternehmen.gfi.ihk.de/welcome) anmelden und über den Button Vertragsmanagement beispielsweise neue Ausbildungsverträge anlegen.

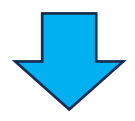

5. die Kachel "Vertragsmanagement Antragssteller hinzufügen"